2025/08/30 03:04 1/11 Address Book

# **Address Book**

The address book helps you to manage your contacts, making it easier to quickly share your files with your friends and family.

Once you have added your contacts, when it's time to send out an e-mail invitation to share a link, instead of filling out the details manually, you can simply select an address or a group from your contacts and have it automatically populate the receiver field.

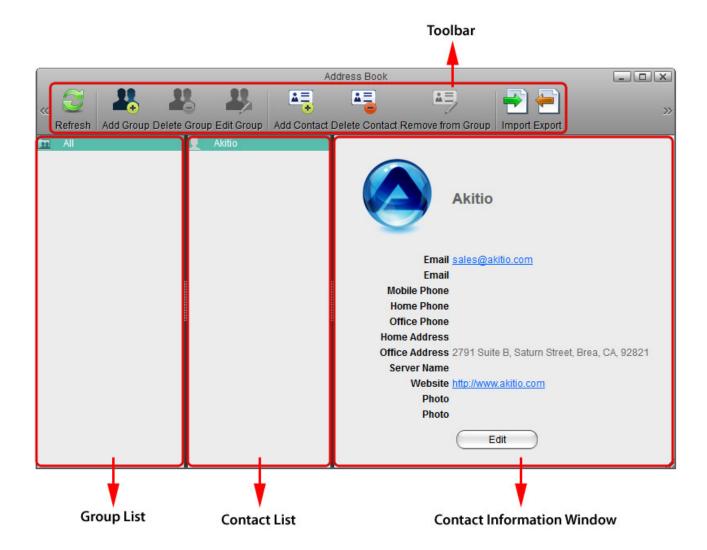

## **Toolbar**

| Button | Function     | Description                                                                                                    |
|--------|--------------|----------------------------------------------------------------------------------------------------|
|        | Refresh      | Refresh the content.                                                                                                    |
| 1      | Add Group    | Create a new group.                                                                                                    |
| 1      | Delete Group | Delete the selected group (the group "All" cannot be deleted). The contacts in that group will not be deleted, only the group itself. You can still find the contacts in the group "All". |

| Button   | Function              | Description                                                                                                    |
|----------|-----------------------|----------------------------------------------------------------------------------------------------|
|          | Edit Group            | Edit the selected group to rename it.                                                                                            |
|          | Add Contact           | Create a new contact in the selected group. The contact is also added to the group "All".                                        |
|          | <b>Delete Contact</b> | Delete the selected contact.                                                                                                    |
|          | Remove from Group     | Remove the selected contact from the current group. The contact itself is not deleted and can still be found in the group "All". |
|          | Import                | Import contacts from a Google CSV file.                                                                                          |
| <b>—</b> | Export                | Export contacts to a Google CSV file.                                                                                            |

# **Group List**

The group list shows the default group "All" and all your custom contact groups. The group "All" contains all the contacts that are stored in the address book and cannot be deleted or edited.

### Add a Group

- 1. Click **Add Group**
- 2. Enter a name for the new group.

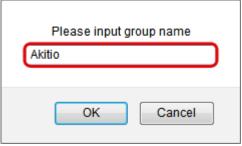

3. Click **OK**.

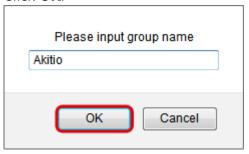

## **Edit a Group**

- 1. Select the group that you would like to edit from the group list.
- 2. Click **Edit Group** <sup>1</sup>
- 3. Enter a new name for the group.

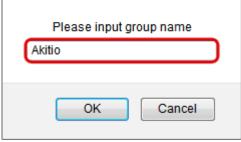

4. Click OK.

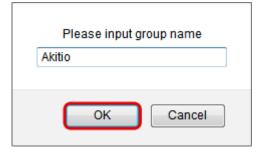

### **Delete a Group**

- 1. Select the group that you would like to delete from the group list.
- 2. Click **Delete Group** <sup>l</sup>
- 3. Click OK.

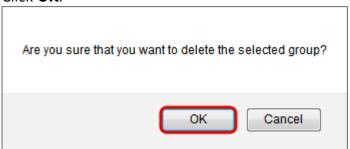

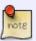

When a group is deleted, the contacts in that group will not be deleted, only the group itself. You can still find the contacts in the group "All".

## **Contact List**

The contact list shows all the contents in the currently selected group.

#### Add a Contact

- 1. Select the group where you would like to add the new contact.
- 2. Click **Add Contact**
- 3. Enter all the relevant information for the new contact in the contact information area.

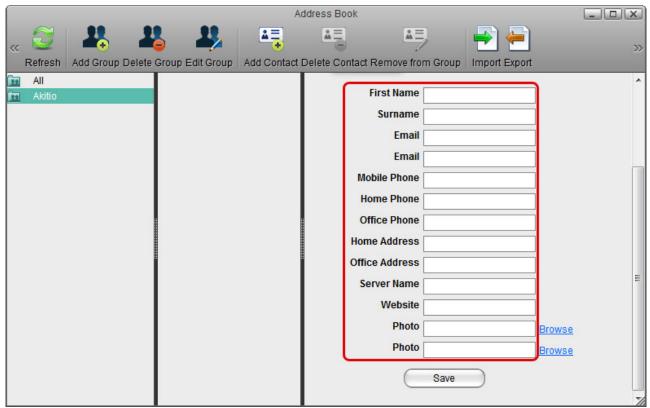

4. Click Save.

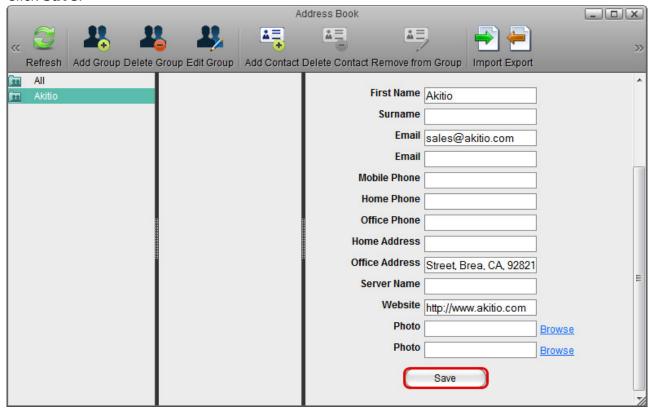

#### **Delete a Contact**

- 1. Select the group which the contact belongs to or select the group "All".
- 2. Select the contact that you would like to delete.
- 3. Click **Delete Contact**

2025/08/30 03:04 5/11 Address Book

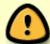

When a contact is deleted, it will be removed from all of the groups and the information of that contact will be deleted permanently.

#### Add a Contact to a Group

- 1. Open the group that contains your contacts (e.g. group "All").
- 2. Select a contact, then drag and drop it into the new group.

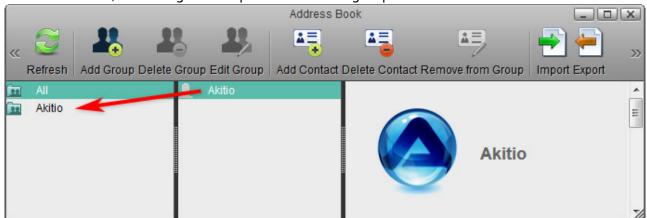

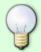

For new contacts, select the group where you would like to add the contact and then click **Add Contact**. For more details, refer to Contact List > Add a Contact.

### Remove a Contact from a Group

- 1. Select the group which the contact belongs to.
- 2. Select the contact that you would like to remove from that group.
- 3. Click Remove from Group

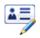

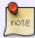

When a contact is removed from a group, it will only be deleted from that particular group. You can still find the contact in other groups where it was added before as well as in the group "All".

## **Contact Information Area**

Select a contact from the contact list and the information of that contact will be displayed in the contact information area.

#### Last update: 2012/12/25 07:47

#### **Edit a Contact**

- 1. Select the group which the contact belongs to or select the group "All".
- 2. Select the contact that you would like to edit.
- 3. In the contact information area, click Edit.

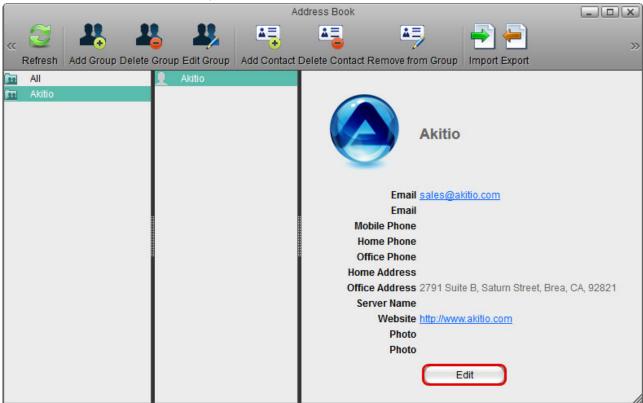

4. Edit the contact information and then click Save.

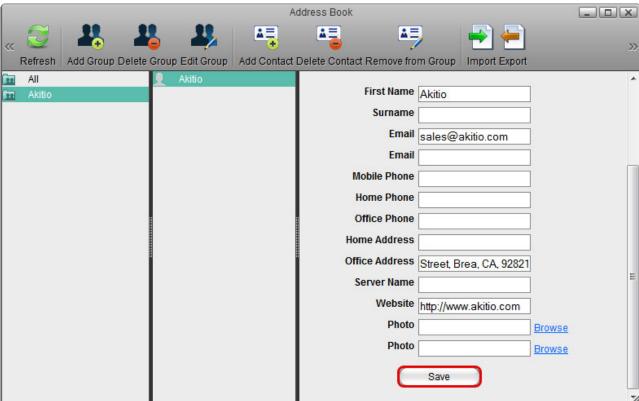

2025/08/30 03:04 7/11 Address Book

## Import/Export

The address book uses the Google CSV format. You can import your contacts from Gmail or export your contacts from the address book. This function allows you to synchronize your contacts with other E-Mail clients that are compatible with the Google CSV format and make a backup of your contacts that you can keep for safe keeping on your computer or another hard drive.

### **Import Contacts from Gmail**

Follow these steps to import the contacts from your Gmail account to your address book.

1. Sign in to your Gmail account.

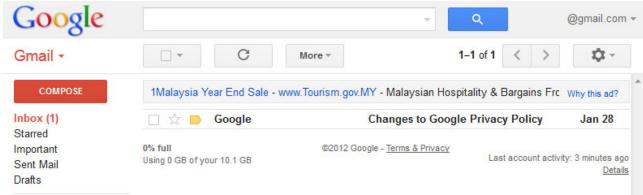

2. Under Gmail, select Contacts.

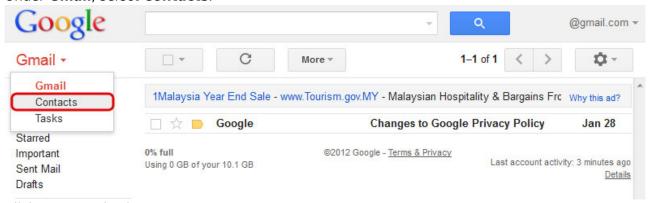

3. Click **More** and select **Export**.

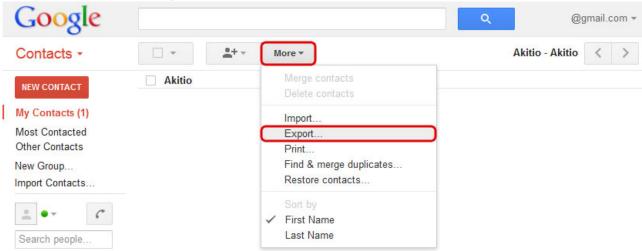

©2012 Google - older version - Terms - Privacy Policy

4. Choose the contacts that you would like to export, select Google CSV format and click Export

to save the contacts on your computer.

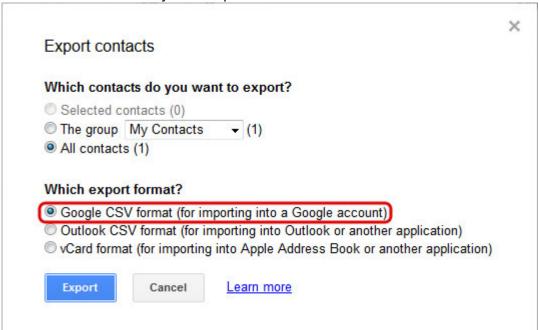

5. Upload the exported contacts to your network drive.

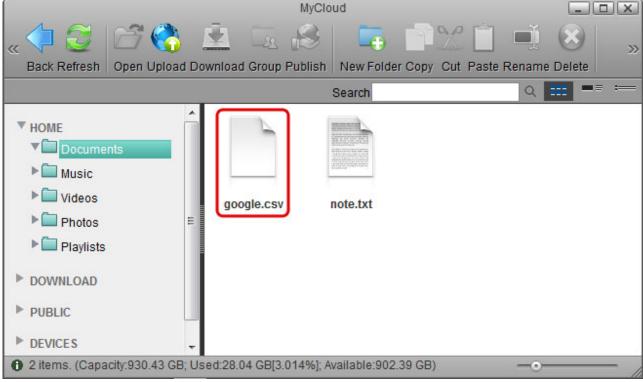

6. Open the **Address Book** 

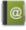

7. Click **Import** 🔼

8. Locate the file **google.csv**, select it and then click **Open** to import the contacts.

2025/08/30 03:04 9/11 Address Book

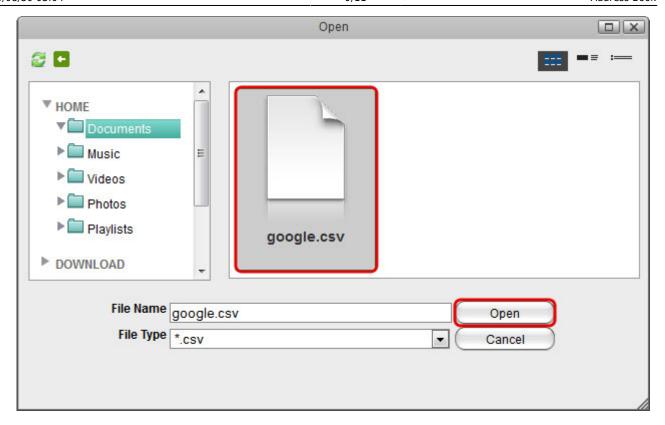

### **Export Contacts to Gmail**

Follow these steps to export the contacts from your address book and import them to your Gmail account.

- 1. Click **Export**
- 2. Enter a file name and click **Save** to store your contacts as a CSV file on the network drive.

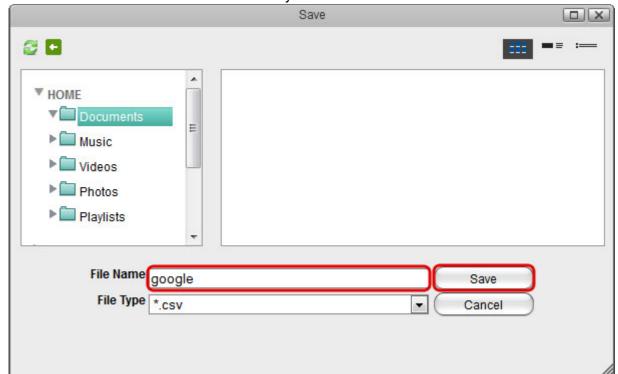

3. Open the file explorer and locate the CSV file.

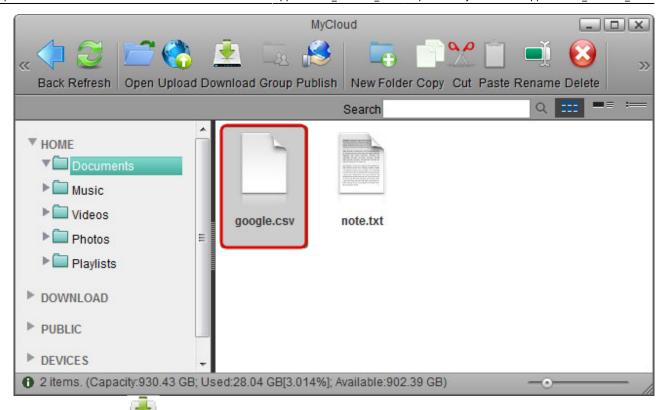

- 4. Click **Download** and store the file on your computer.
- 5. Sign in to your Gmail account.

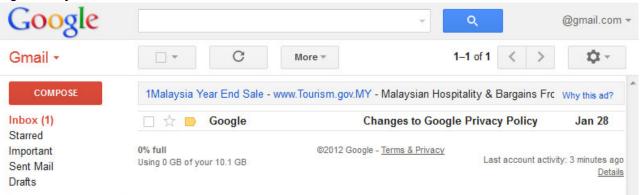

6. Under Gmail, select Contacts.

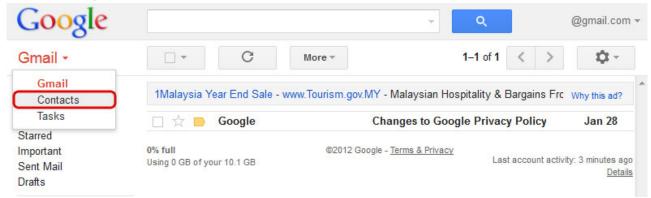

7. Click More and select Import.

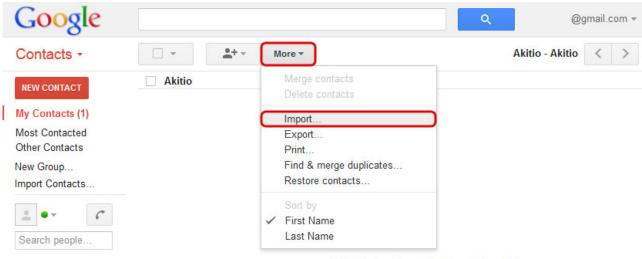

©2012 Google - older version - Terms - Privacy Policy

8. Locate the CSV file that you have stored on your computer and click **Import** to import the contacts.

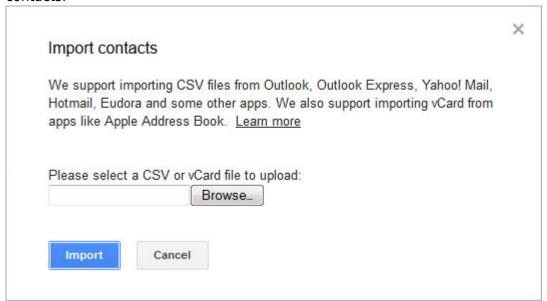

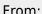

http://wiki.myakitio.com/ - MyAkitio Wiki

Permanent link:

http://wiki.myakitio.com/applications address book

Last update: 2012/12/25 07:47

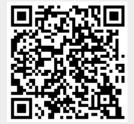